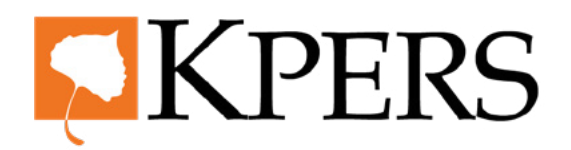

### **Pay Reporting (Manual Entry)**

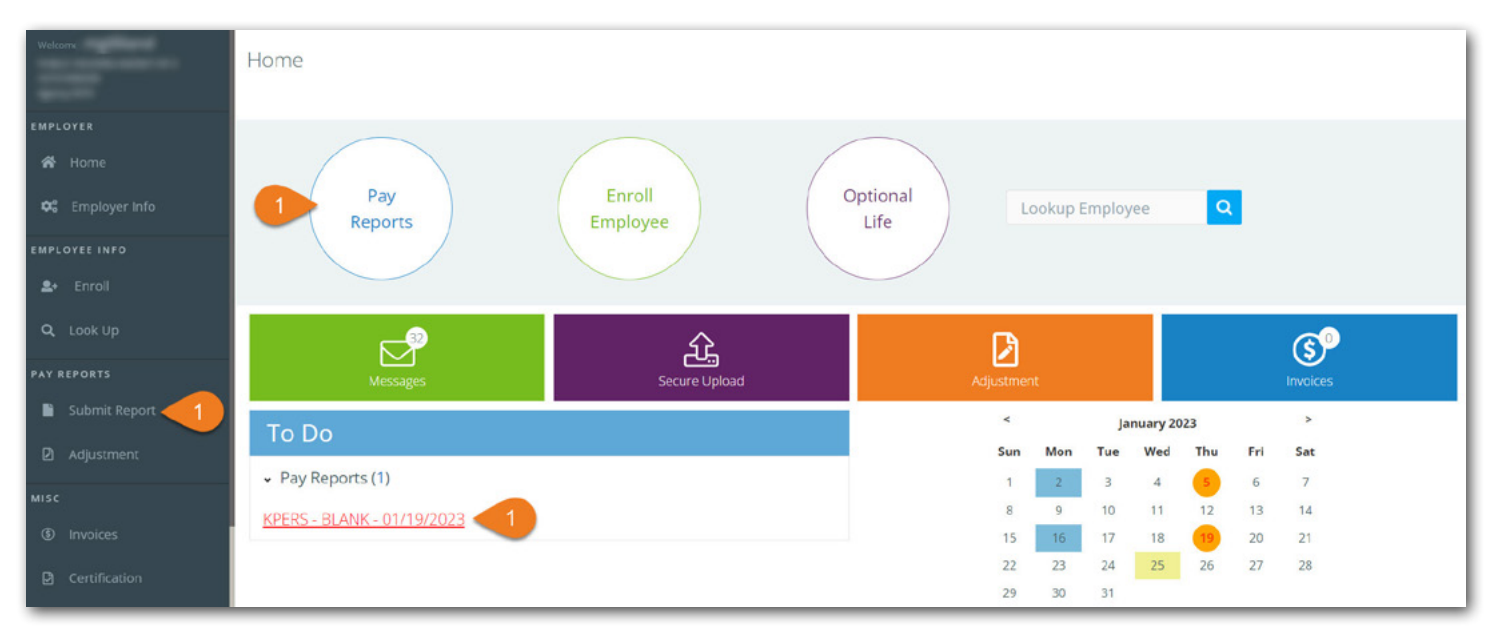

[Login](https://www.kpers.org/employers/ewp.html) to the employer web portal (EWP)

**Step 1.** Click **Submit Report** under Pay Reports in the side menu, Pay Reports at the top, or the link in the To Do list (if available).

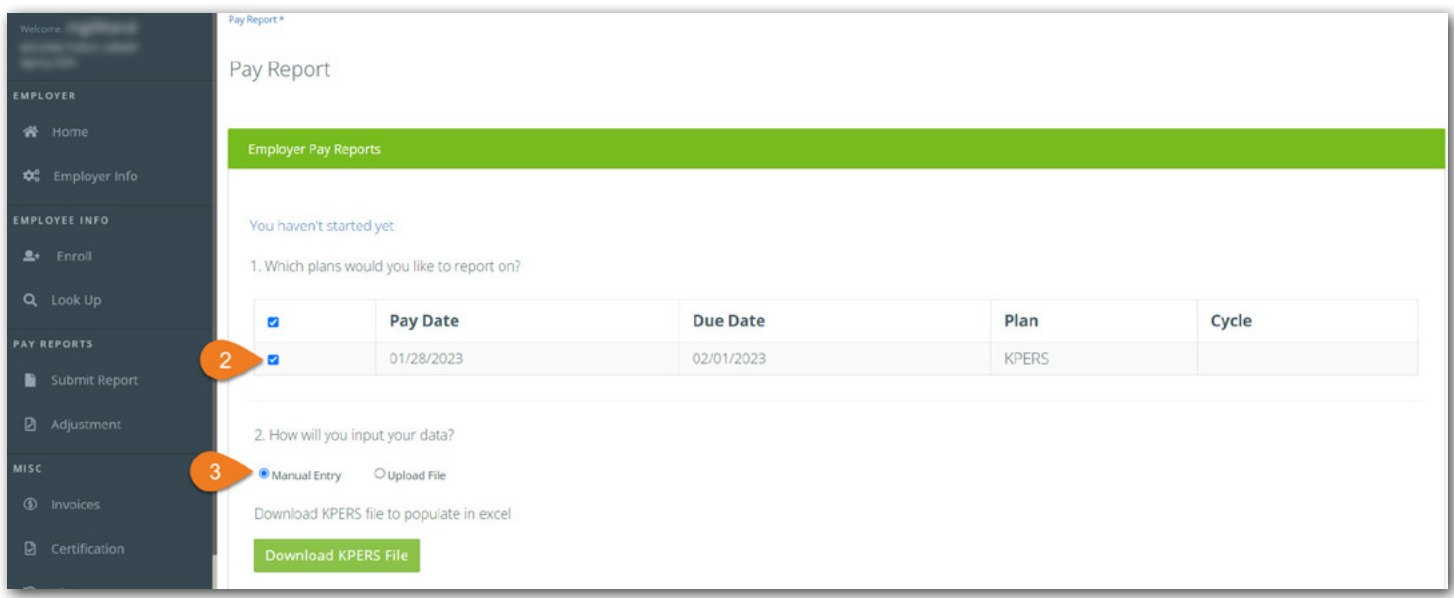

**Step 2.** Check box for the **Pay Date** and **Plan** for which you want to submit a report.

**Step 3.** Select **Manual Entry**.

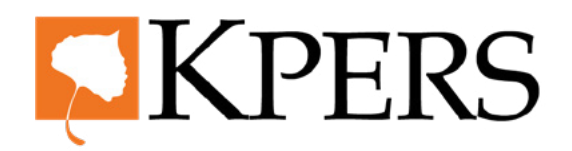

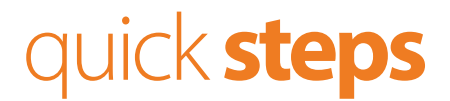

### **Pay Reporting (Manual Entry)**

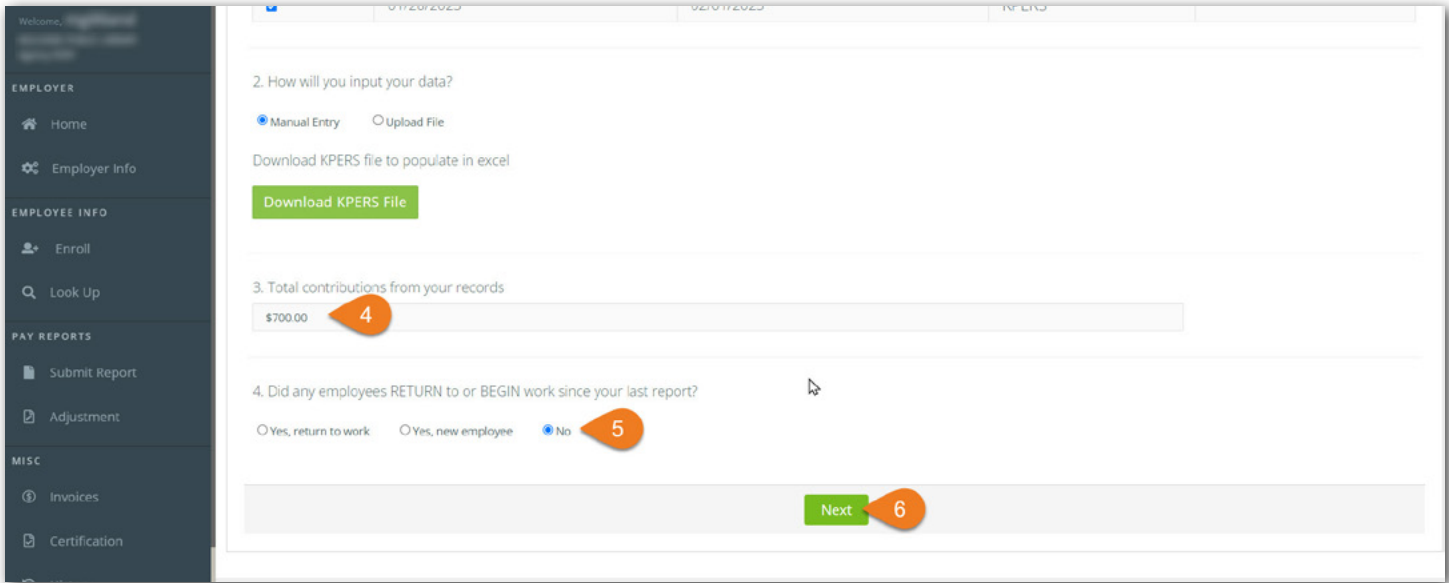

- **Step 4.** Enter **Total Contributions** from your records.
- **Step 5.** Select **No**, unless a current employee returned to work or a new employee started during this pay period.
- **Step 6.** Click **Next**.

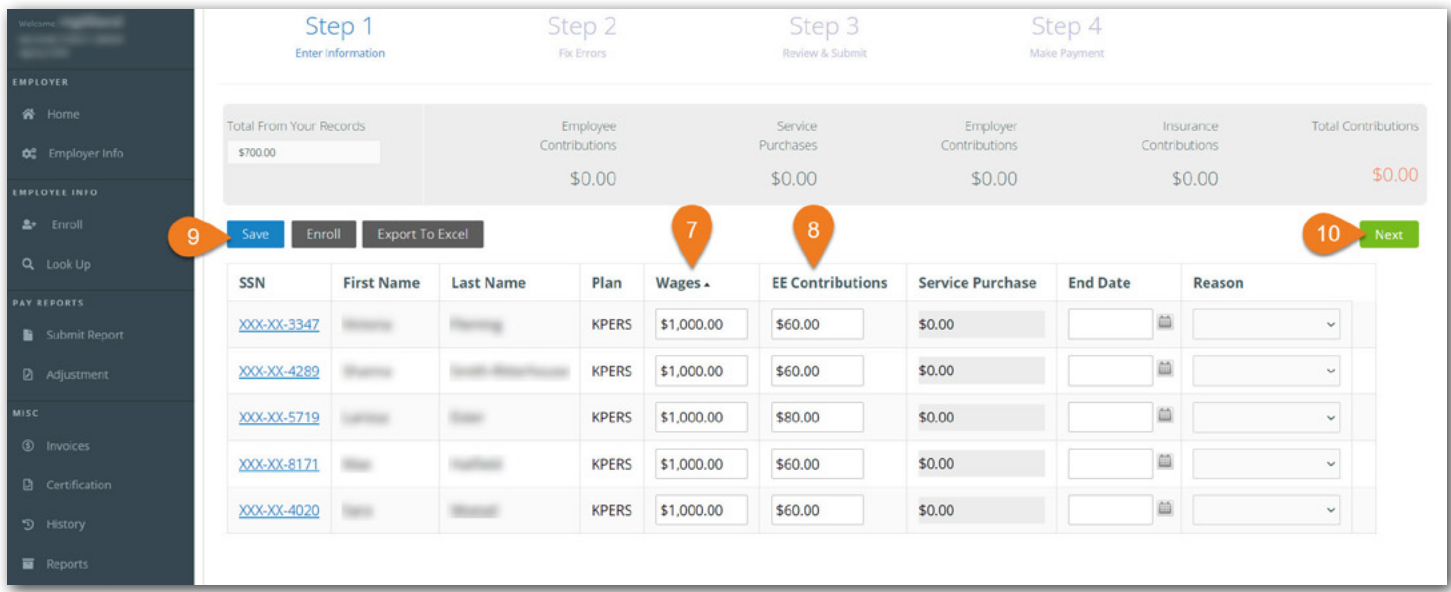

**Step 7.** Enter **Wages**.

**Step 8.** Enter **Employee (EE) Contributions**, or enter end date/reason if employee terminated employment or is on leave.

**Step 9.** Click **Save**.

**Step 10.** Click **Next**.

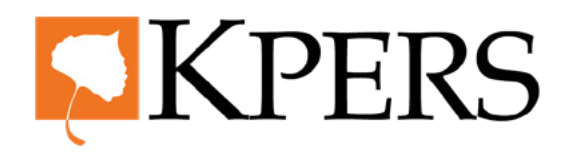

### **Pay Reporting (Manual Entry)**

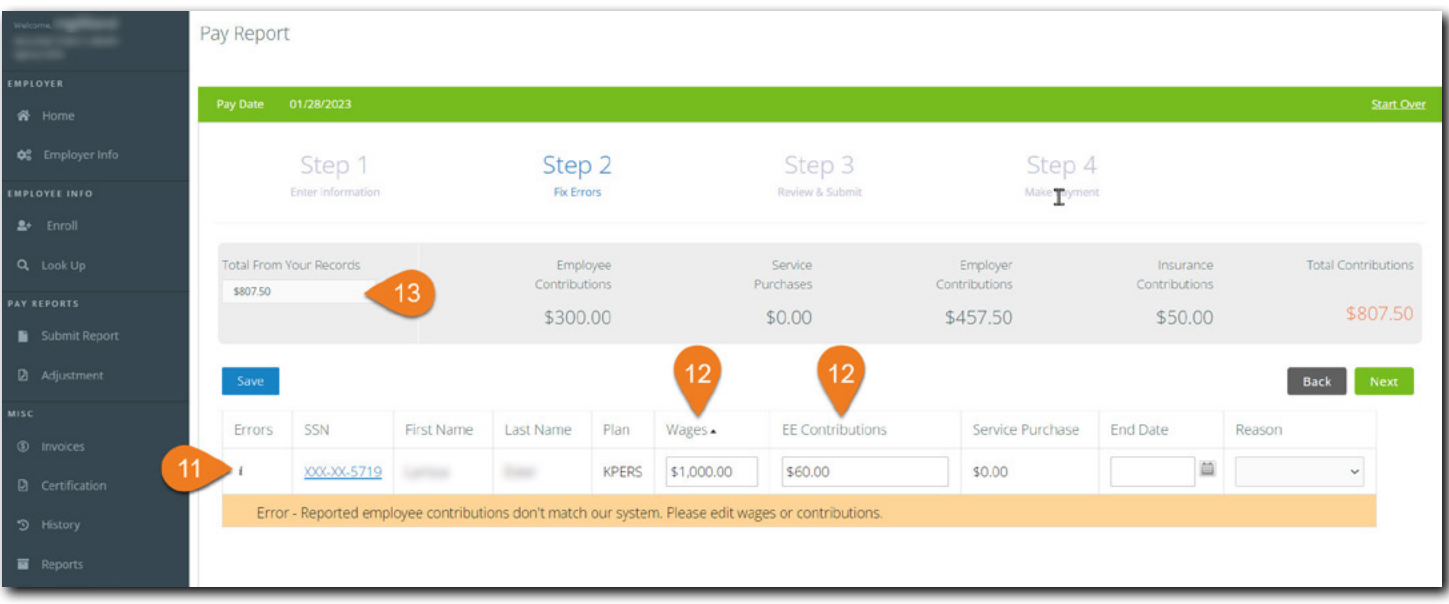

- **Step 11.** If you have any errors, click *info icon* ( $\boldsymbol{i}$ ) for more detail.
- **Step 12.** Key in correction(s). Errors can include: incorrect wages/contribution, lack of an end dates & reasons, etc. You may need to click on the SSN link to fix some errors.
- **Step 13.** Make sure **Total From Your Records** matches **Total Contributions**.

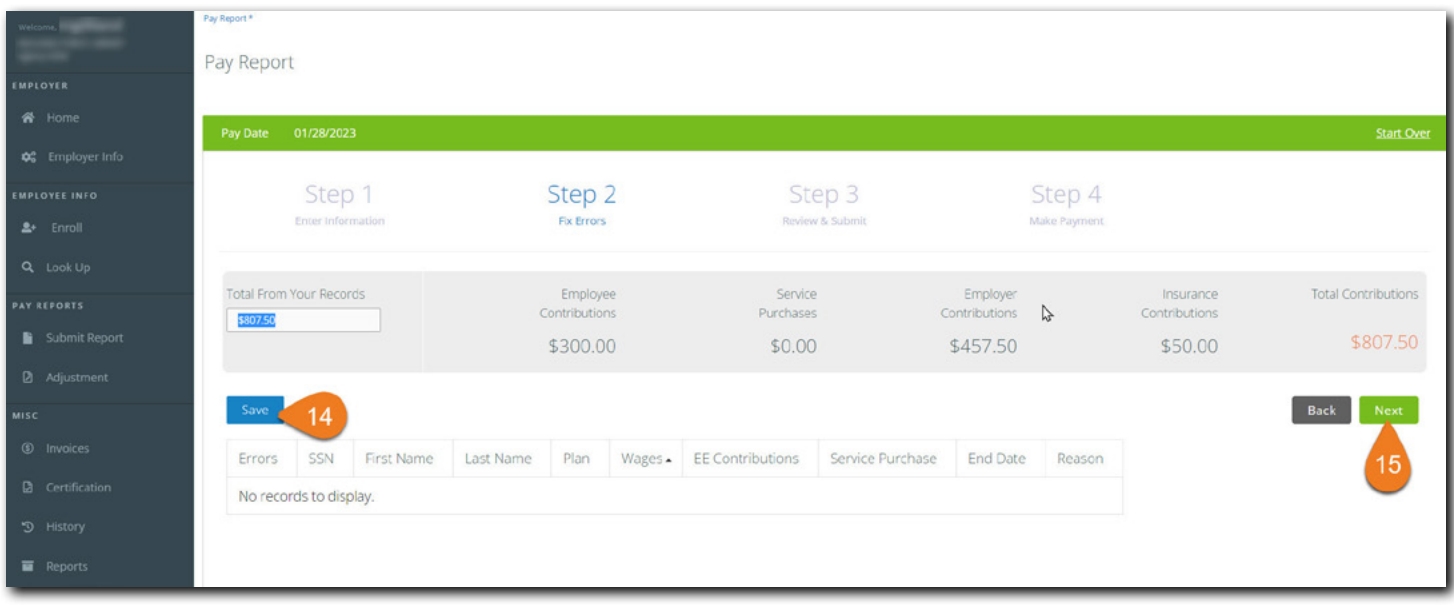

**Step 14.** Click **Save**.

**Step 15.** If error(s) clears, click **Next**.

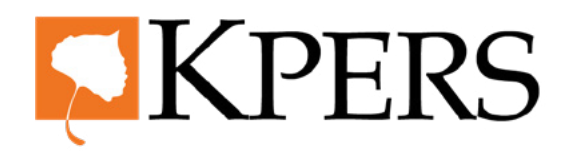

### **Pay Reporting (Manual Entry)**

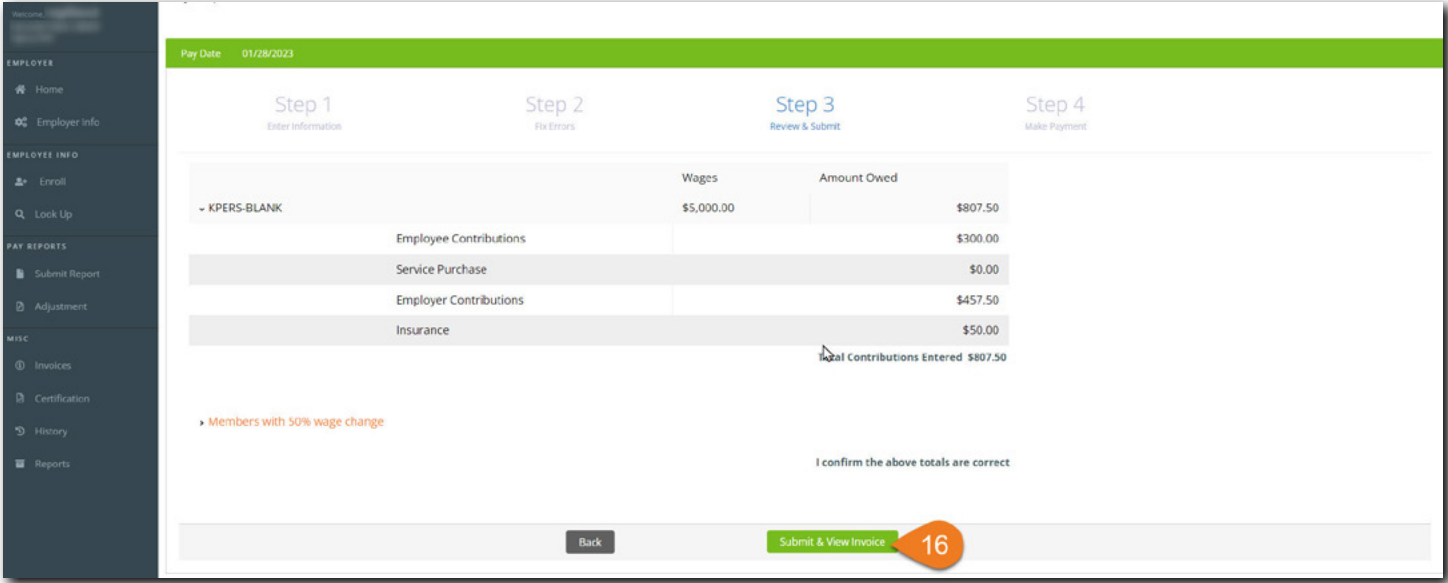

**Step 16.** Review totals and, if approved, click **Submit & View Invoice**.

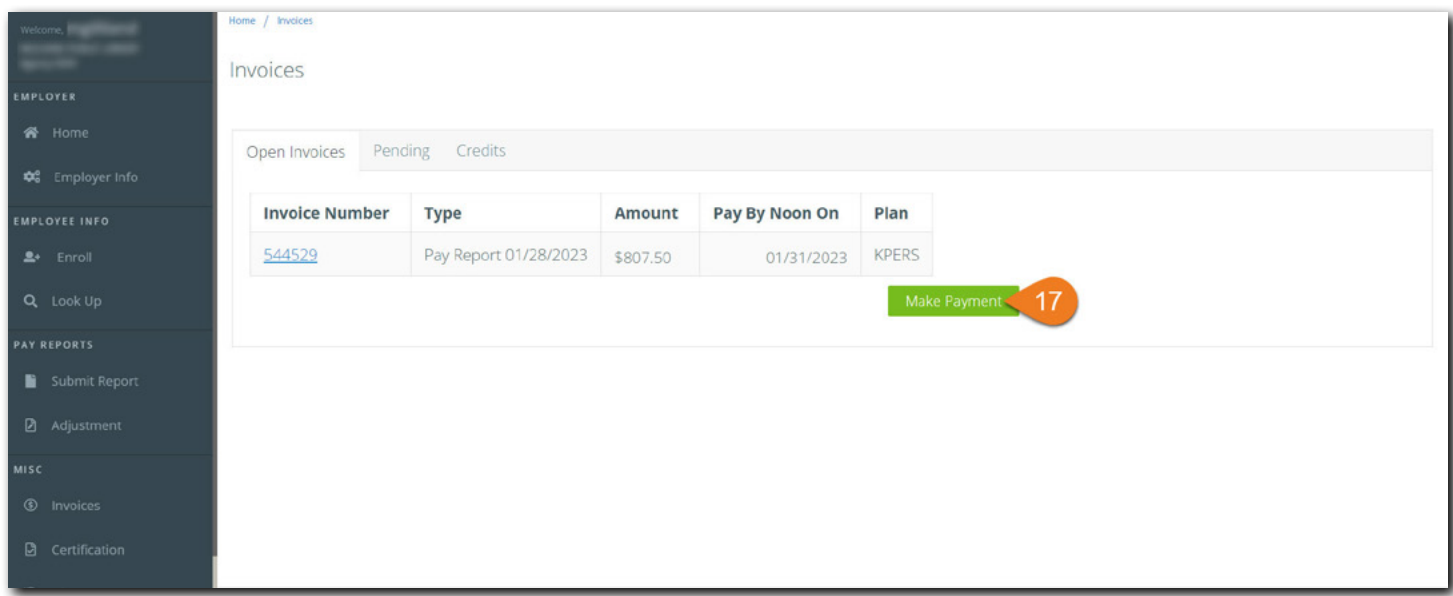

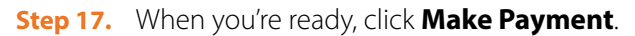

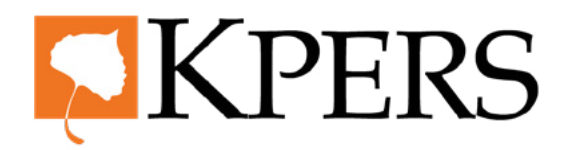

### **Pay Reporting (Manual Entry)**

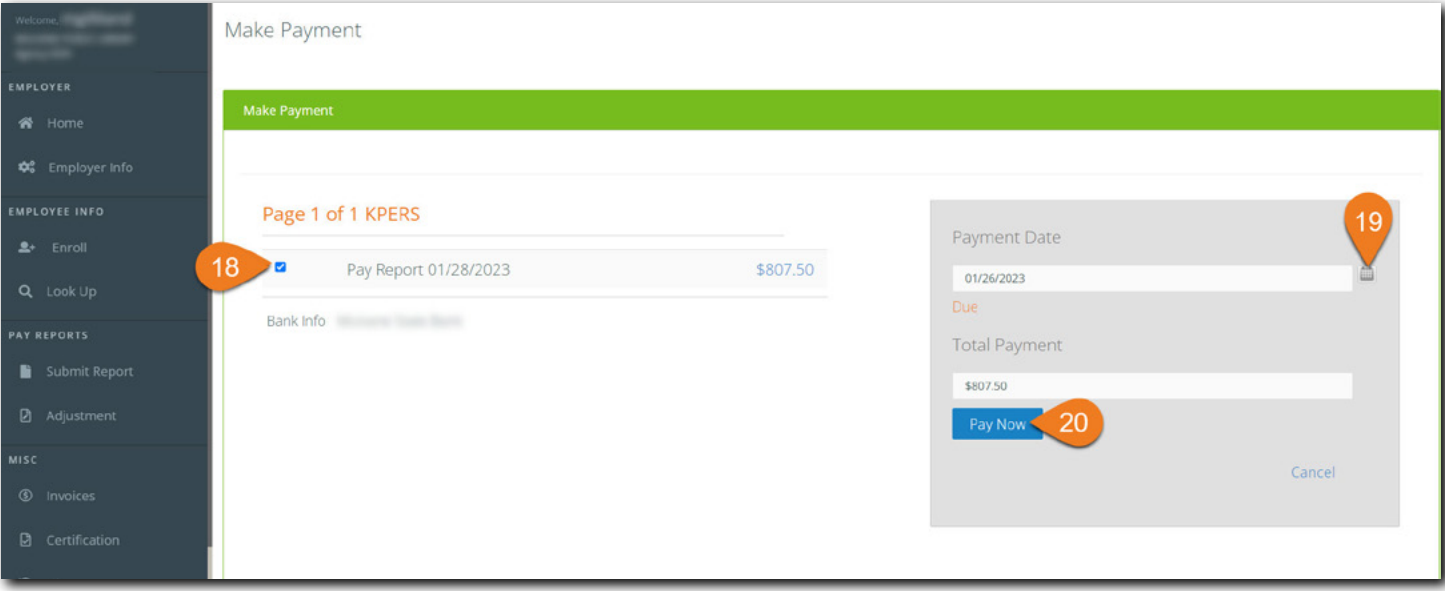

- **Step 18.** Check box for the **Pay Report(s)** you want to pay. The amount populates in the **Total Payment** field. If you use more than one bank to pay invoices, be sure to choose the correct one.
- **Step 19.** If you want to choose a later **Payment Date**, select the date from the calendar.
- **Step 20.** Click **Pay Now** to pay invoice.

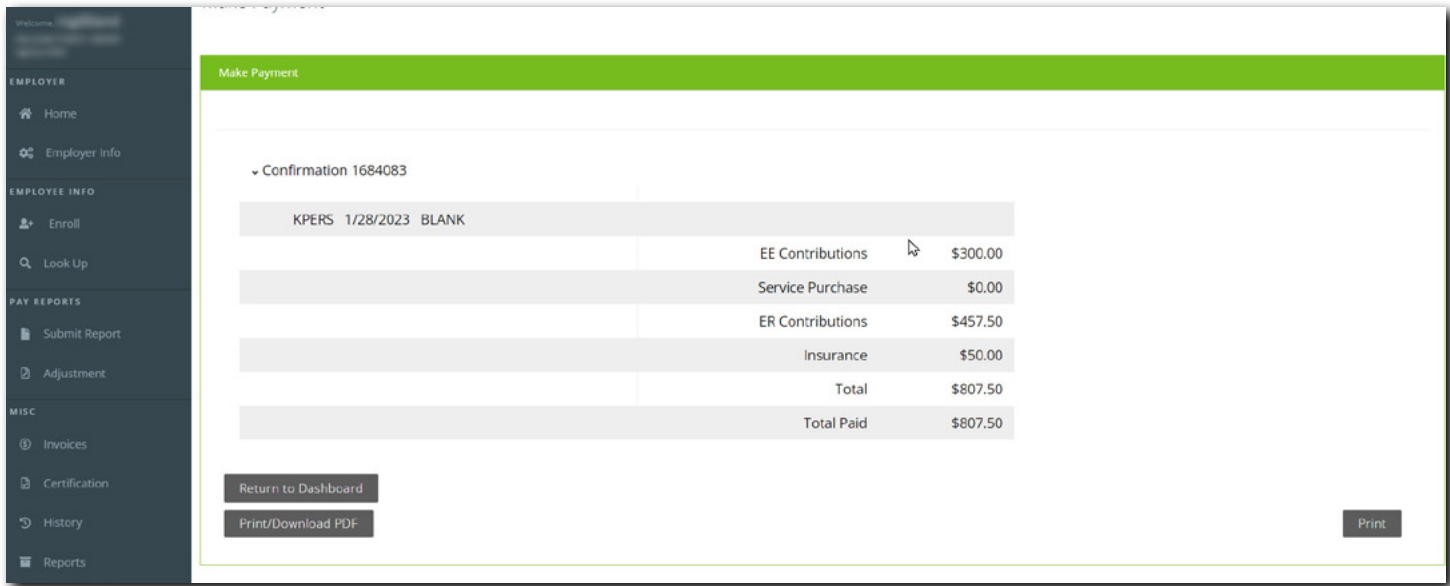

Look at confirmation screen. If you see something wrong, contact KPERS.

From this screen, you can print or download a PDF copy. You can also return to the EWP Dashboard.